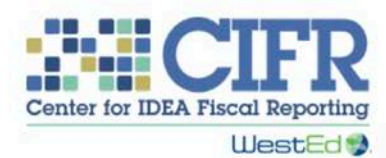

# Instructions for Transitioning from CIFR LEA MOE Calculator Version 1.3 to Version 1.4 Extended

December 2019

The *Local Educational Agency (LEA) Maintenance of Effort (MOE) Calculator* Version 1.3 is an Excel workbook that calculates LEA MOE through fiscal year 2019–2020. Version 1.4 Extended is a separate workbook that allows users to continue using the Calculator for fiscal years 2020–2021 through 2024–2025. Both versions were developed by the Center for IDEA Fiscal Reporting (CIFR) to be used by state educational agencies (SEAs) and LEAs.

## **Starting with fiscal year 2020–2021, SEA and LEA staff choosing to use the LEA MOE Calculator must use the newer version, v1.4 Extended.**

There is a period in which both versions of the Calculator will need to be maintained. After copying data from v1.3 to v1.4 Extended to calculate the eligibility standard for 2020–2021 (spring 2020 data entry), SEA and LEA staff will continue to use v1.3 to calculate the compliance standard for 2019– 2020 (fall 2020 data entry). After Compliance 2019–2020, only v1.4 Extended should be used to calculate both eligibility and compliance standards through 2024–2025.

These instructions explain how to copy data from v1.3 into v1.4 Extended and how to use the Calculators in the overlapping period.

Assuming you have a v1.3 Calculator completed through Compliance 2018–2019, reviewing these instructions and copying the necessary data for one LEA from v1.3 into v1.4 Extended is estimated to take about 30 minutes, depending on the amount of data (especially exceptions and adjustments). At the end of these instructions is a checklist of worksheet tabs that may need to be updated.

If you need assistance, contact cifr info@wested.org.

# **Timeline**

Table 1 indicates the approximate timing of data entry and which version of the Calculator will be used for each LEA MOE standard, by fiscal year. Even if your state works on each standard at a different time from the one listed, the data for that standard must be entered in the LEA MOE Calculators in the order indicated in the table to ensure accurate calculations. The shaded rows for spring 2020 and fall 2020 indicate the overlap period, when you will need to maintain both versions of the Calculator.

Before calculating Eligibility 2020–2021 in spring 2020, you will need to copy compliance data for 2015–2016 through 2018–2019 from v1.3 to v1.4 Extended, along with data for Eligibility 2019–2020. This information will allow you to use v1.4 Extended to calculate Eligibility 2020–2021 in spring 2020.

In fall 2020, you will return to the v1.3 Calculator to calculate Compliance 2019–2020 and then copy those data to v1.4 Extended, replacing the Eligibility 2019–2020 data that were transferred over earlier in the transition process. You will then use v1.4 Extended as usual for all subsequent years through Compliance 2023–2024.

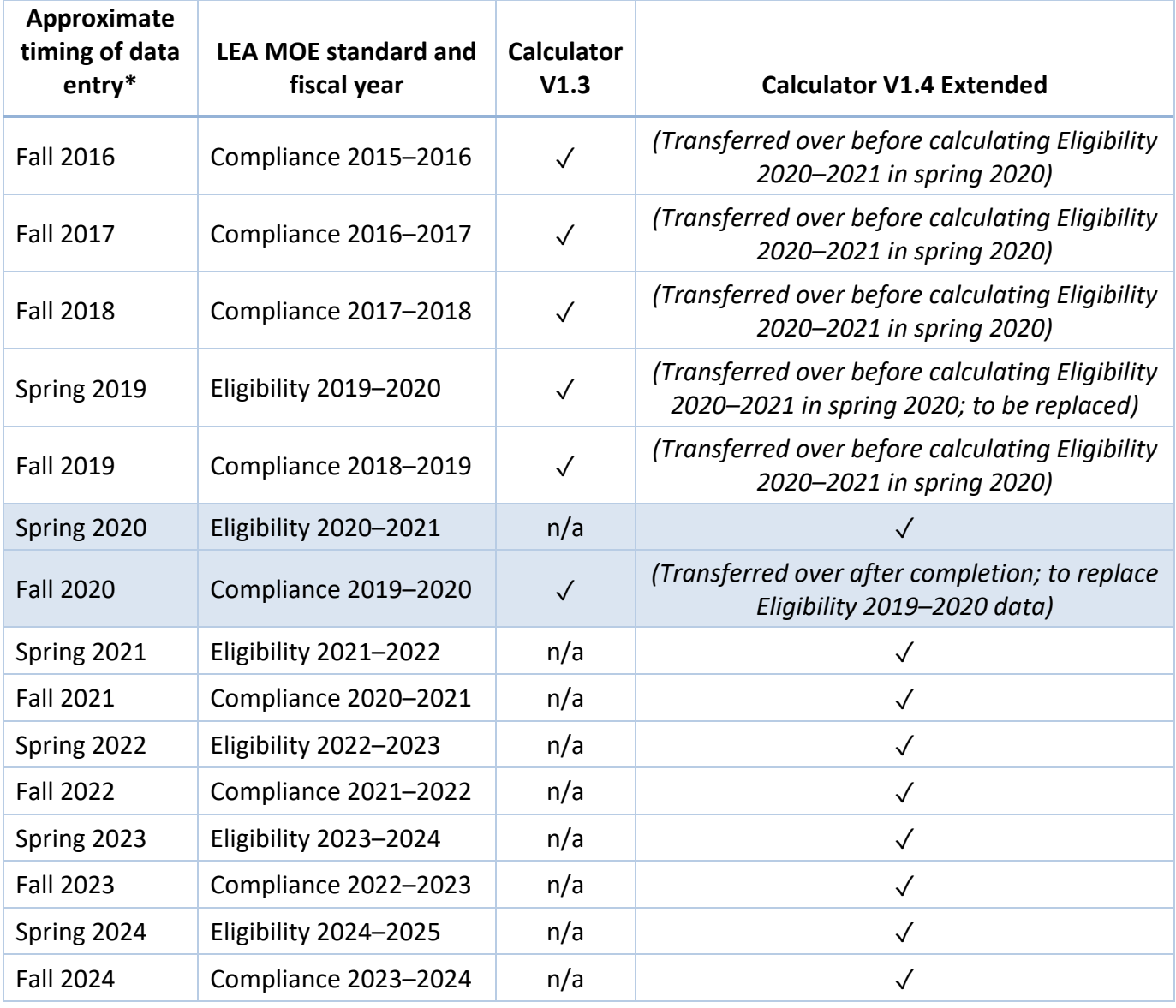

#### **Table 1. Data Migration Checklist**

\*Estimate only. States will vary.

# **Tab-by-Tab Instructions:**

## Tab 3. Getting Started

Copy data from cells B2–B7 in v1.3 to cells B2–B7 in v1.4 Extended.

To copy data, either select the "Copy" button on the menu bar/ribbon in Excel or use Ctrl+C. To paste data, either select the "Paste" button on the menu bar/ribbon in Excel or use Ctrl+V.

## **Note: Do** *NOT* **use "Cut" or Ctrl+X to move data. Using "Cut" or Ctrl+X will result in errors and will prevent auto-calculation.**

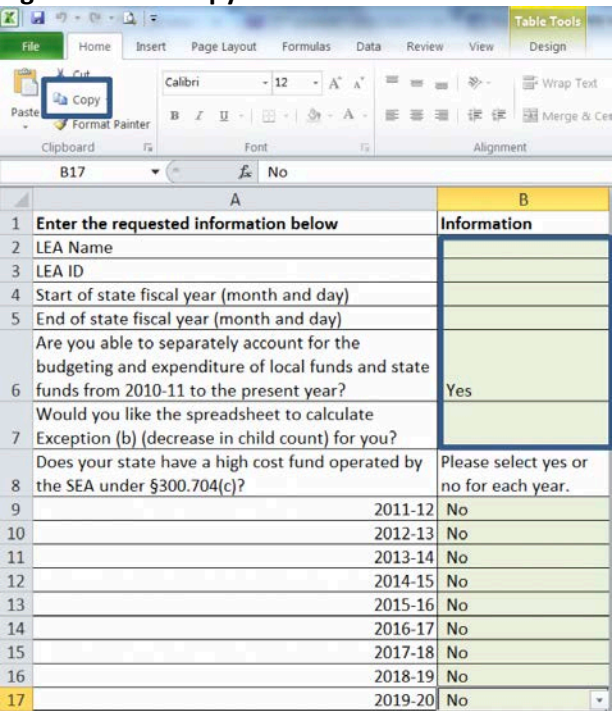

## **Figure 1. v1.3: Copy cells B2–B7 Figure 2. v1.4 Extended: Paste into cells B2–B7**

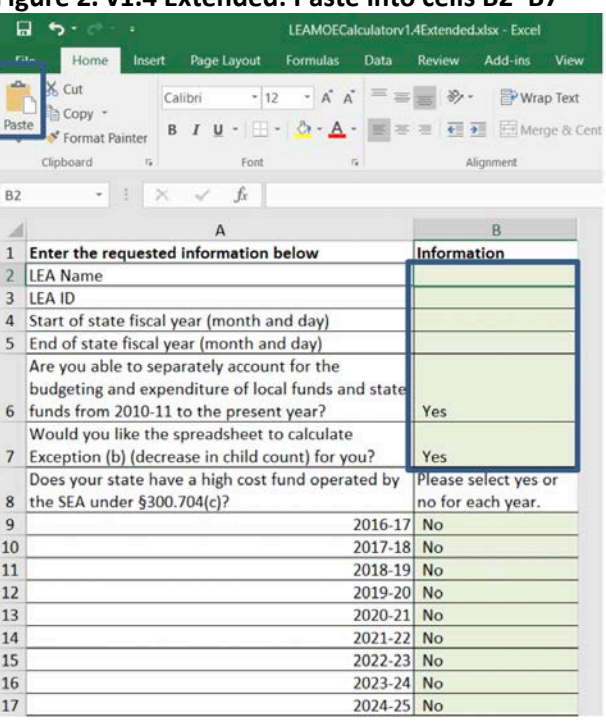

Also, be sure to select "Yes" in cells B9–B17 for any years in which your SEA operated a high-cost fund under §300.704(c).

# Tab 4. Multi-Year MOE Summary (section 1 of 3)

You will need to copy data from Tab 4 in v1.3 to Tab 4 in v1.4 Extended for the fiscal years that have been completed. The following sections of these instructions provide details for copying data on Tab 4. Once you complete the compliance standard for 2019–2020, you will need to transfer the data for that fiscal year to v1.4 Extended.

**LEAs must complete the compliance standard for 2018–2019 in v1.3 before following these instructions and completing the eligibility standard for 2020–2021.** In addition, LEAs must complete the compliance standard for 2019–2020 in v1.3 and then copy these data into row 7 of v1.4 Extended before completing the eligibility standard for 2021–2022.

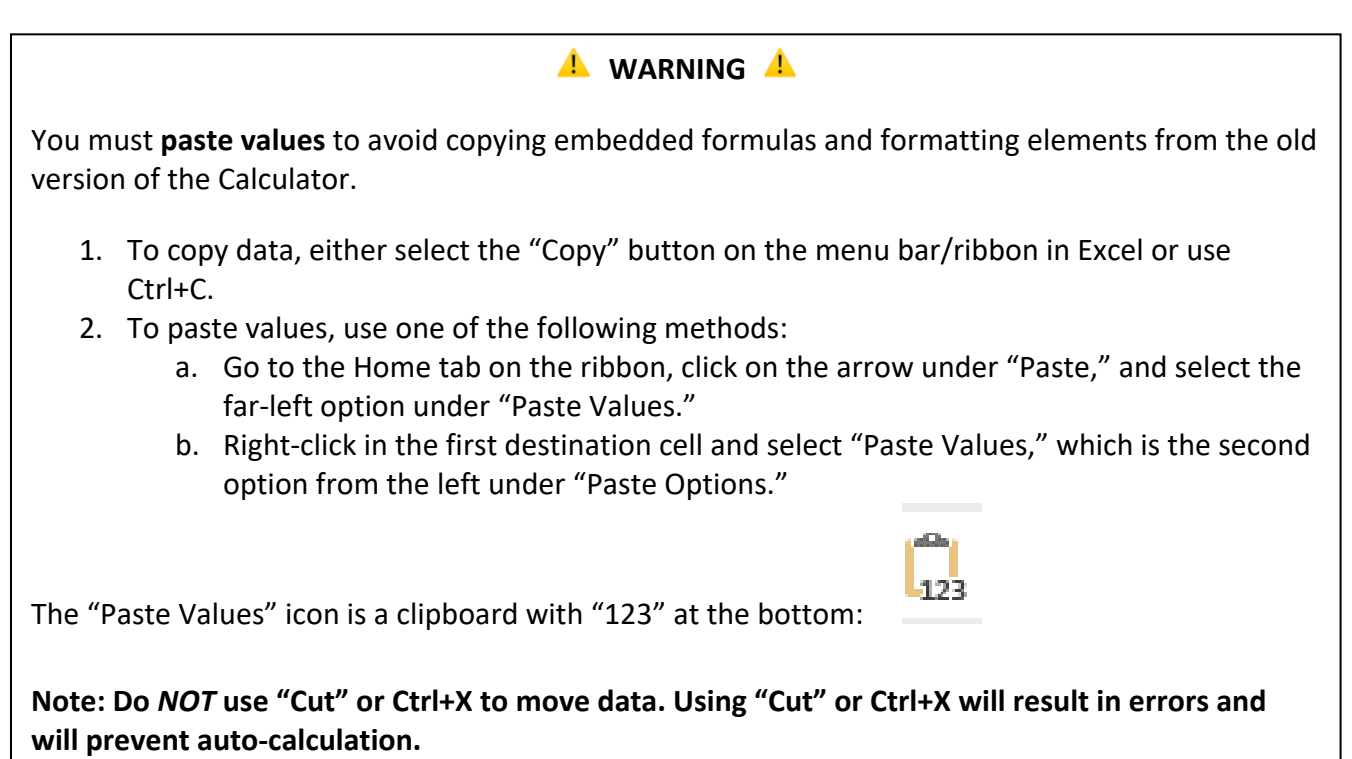

# Tab 4. Multi-Year MOE Summary (section 2 of 3)

1) Copy the data from cells B8–K12 in v1.3 and paste values into cells B3–K7 in v1.4 Extended.

**Figure 3. Tab 4 v1.3: Copy cells B8–K12, starting in row 8**

| 日              | 5.01                                         |                                                       |                                                                           | LEAMOECalculatorv1.3Sample.xlsx - Excel |                                                 | Table Tools                                                          |                                                             |                                                         |                                                        |                                                             | $\mathbf{r}$                                                                     |
|----------------|----------------------------------------------|-------------------------------------------------------|---------------------------------------------------------------------------|-----------------------------------------|-------------------------------------------------|----------------------------------------------------------------------|-------------------------------------------------------------|---------------------------------------------------------|--------------------------------------------------------|-------------------------------------------------------------|----------------------------------------------------------------------------------|
| <b>File</b>    | Home                                         | Insert<br>Page Layout                                 | <b>Formulas</b>                                                           | <b>Data</b><br><b>Review</b>            | Add-ins<br>View                                 | Developer<br>Design                                                  | O Tell me what you want to do                               |                                                         |                                                        |                                                             | Laura Johnso                                                                     |
|                | <b>Copy</b><br>* Format Painter<br>Clipboard | Calibri<br>B<br>Font<br>$\sqrt{2}$                    | $\cdot$ 12 $\cdot$ A A $=$ $\equiv$ $\Rightarrow$ $\Rightarrow$<br>(19.1) | Alignment                               | Wrap Text                                       | U · □ · ◆ · A · 三三三 石石 三Merge & Center · \$ · % , なぁ<br>Number<br>31 | B<br>Conditional Format as<br>Formatting<br>-797            | Ë<br>Cell<br>Insert<br>Styles<br>÷<br>Table -<br>Styles | 整<br>T<br>Delete Format<br>٠<br>Cells                  | E AutoSum -<br>$A \neq 0$<br>+ Fill *<br>Clear -<br>Editing | Sort & Find &<br>Filter - Select -                                               |
| C3             | $-1$                                         | fx<br><b>X</b><br>×.                                  | 565                                                                       |                                         |                                                 |                                                                      |                                                             |                                                         |                                                        |                                                             |                                                                                  |
|                | А                                            | B                                                     | C                                                                         | D                                       | Ε                                               | E                                                                    | G                                                           | н                                                       |                                                        |                                                             | κ                                                                                |
|                | <b>LEA Name</b>                              | <b>Sandridge LEA</b><br><b>Multi-Year MOE Summary</b> |                                                                           |                                         |                                                 |                                                                      |                                                             |                                                         |                                                        |                                                             |                                                                                  |
| $\overline{2}$ | <b>Fiscal Year</b>                           | Standard                                              | <b>Child Count</b>                                                        | <b>Local Total</b><br><b>Amount</b>     | <b>Local Total</b><br><b>MOE Result</b>         | <b>State and Local</b><br><b>Total Amount</b>                        | <b>State and Local</b><br><b>Total MOE</b><br><b>Result</b> | <b>Local Per</b><br><b>Capita Amount</b>                | <b>Local Per</b><br><b>Capita MOE</b><br><b>Result</b> | <b>Per Capita</b><br>Amount                                 | <b>State and Local State and Local</b><br><b>Per Capita</b><br><b>MOE Result</b> |
| $\bf{8}$       | 2015-2016                                    | Compliance<br>(Expenditures)                          | 582                                                                       | 5,879,901.00<br>s                       | Met                                             | 7,989,280.00<br>S                                                    | Met                                                         | Ś<br>10,102.92                                          | <b>Did Not Meet</b>                                    | 13,727.29<br>s                                              | Met                                                                              |
| 9              | 2016-2017                                    | Compliance<br>(Expenditures)                          | 587                                                                       | 5,407,482.00<br>s                       | <b>Did Not Meet</b>                             | 7,487,028.00<br>s                                                    | <b>Did Not Meet</b>                                         | 9,291.21<br>$\mathsf{s}$                                | <b>Did Not Meet</b>                                    | 12,864.31<br>S                                              | <b>Did Not Meet</b>                                                              |
| 10             | 2017-2018                                    | Compliance<br>(Expenditures)                          | 580                                                                       | 5,766,526.00                            | Met with<br><b>Exceptions</b> or<br>Adjustments | $\mathsf{s}$<br>8,683,876.00                                         | Met                                                         | 9,942.29<br>S                                           | Met with<br><b>Exceptions</b> or<br>Adjustments        | s.<br>14,972.20                                             | Met                                                                              |
| 11             | 2018-2019                                    | Compliance<br>(Expenditures)                          | 577                                                                       | 5,825,100.00<br>s                       | Met                                             | \$.<br>8,562,100.00                                                  | Met with<br><b>Exceptions</b> or<br><b>Adjustments</b>      | Ś<br>10,095.49                                          | Met                                                    | Ś<br>14,838.99                                              | Met with<br><b>Exceptions</b> or<br>Adjustments                                  |
| 12             | 2019-2020                                    | Eligibility<br>(Budget)                               | 575                                                                       | 5,768,800.00<br>s                       | Met                                             | s<br>8,785,800.00                                                    | Met                                                         | Ś<br>10,032.70                                          | Met                                                    | 15,279.65<br>s                                              | Met                                                                              |

#### **Figure 4. Tab 4 v1.4 Extended: Paste values into cells B3–K7, starting in row 3**

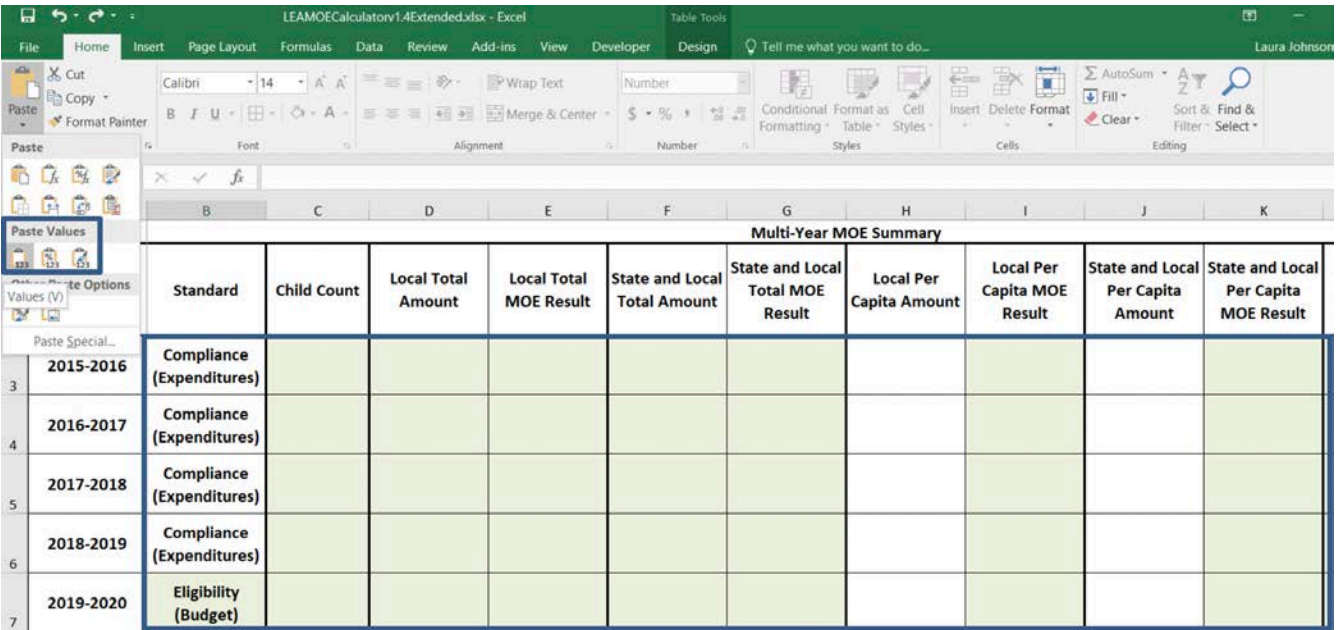

2) After completing the compliance standard for 2019–2020 in v1.3 (for example, in November 2020), copy cells B12–K12 in v1.3 and paste values into cells B7–K7 in v1.4 Extended.

## Tab 4. Multi-Year MOE Summary (section 3 of 3)

3) Scroll to the right and copy any data that have been entered for 2015–2016 through 2019– 2020 in columns L through Q in v1.3. Again, you must use "Paste Values" to avoid copying formulas and embedded formatting. Note that you may have to update the information for 2019–2020 after the compliance standard has been completed in v1.3.

**Note: Do** *NOT* **use "Cut" or Ctrl+X to move data. Using "Cut" or Ctrl+X will result in errors and will prevent auto-calculation.**

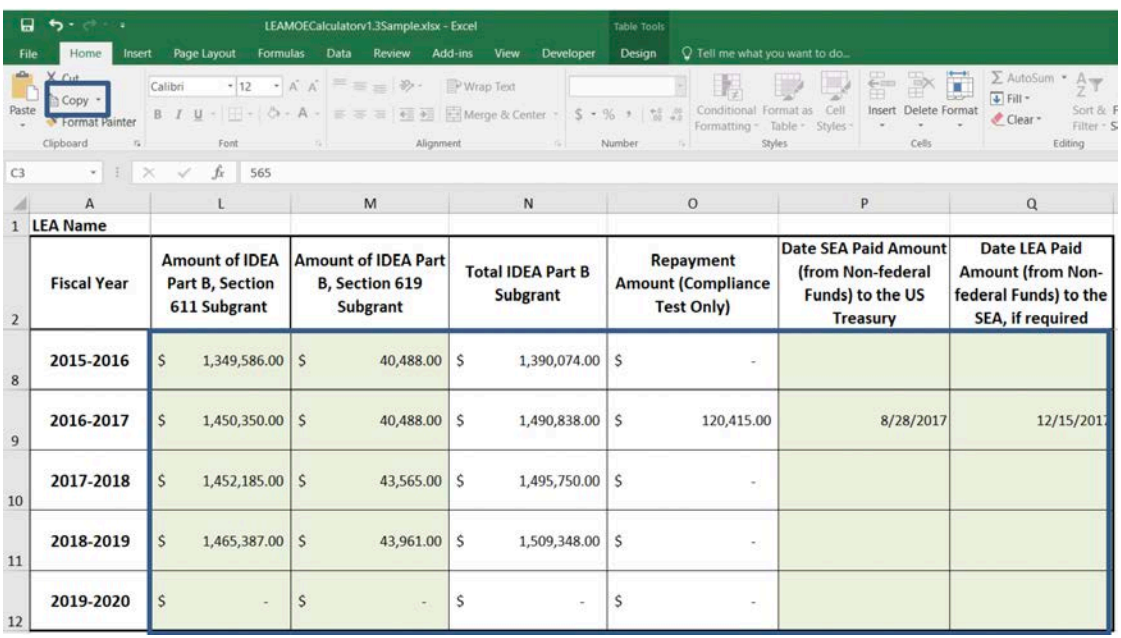

#### **Figure 5. Tab 4 v1.3: Copy columns L through Q, starting in row 8**

#### **Figure 6. Tab 4 v1.4 Extended: Paste values into columns L through Q, starting in row 3**

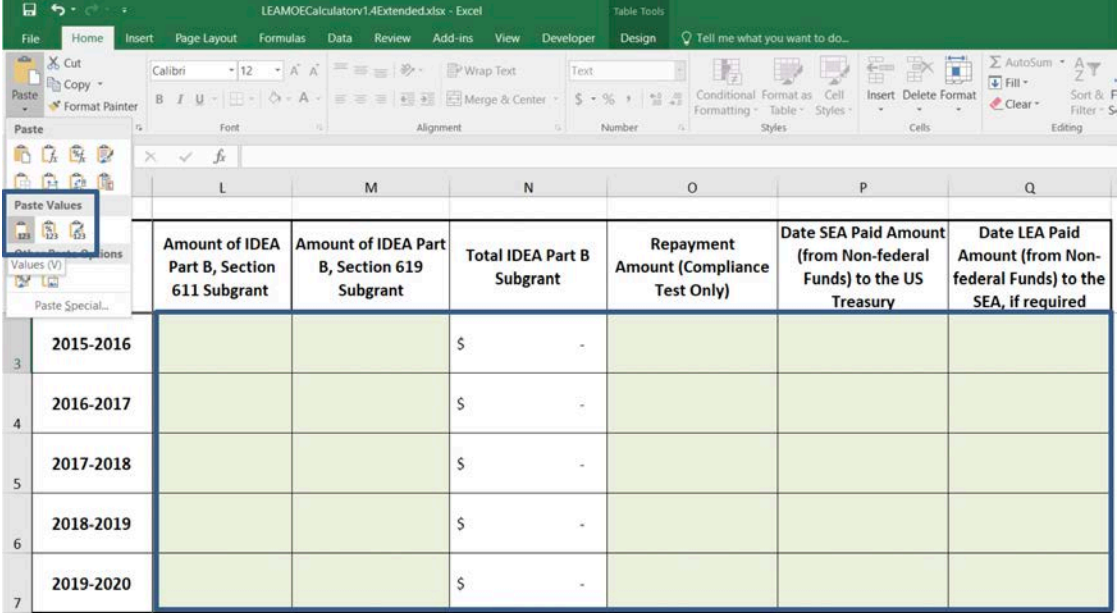

# Amounts Tabs

Amounts tabs for v1.4 Extended begin with 2020–2021, so you **will not** need to copy any data from the Amounts tabs of the v1.3 Calculator.

# Exc & Adj Tabs (section 1 of 6)

Starting with fiscal year 2016–2017, for all years for which the compliance standard has already been calculated in v1.3, copy exceptions and adjustment data from the compliance side of the v1.3 Exc & Adj tabs into the corresponding tabs in v1.4 Extended. Specifically, you will copy compliance data for fiscal years 2016–2017 through 2019–2020 in v1.3 (tabs 10, 13, 16, and 19) to v1.4 Extended (tabs 20, 21, 22, and 23; newly added to this Calculator).

Note that the cell rows and columns will not correspond between the Calculators for those tabs because v1.4 Extended captures only one set of historical exceptions and adjustment per year, not both eligibility and compliance data tables. For 2016–2017 through 2018–2019, you will immediately copy compliance data into v1.4 Extended.

*Special instructions for Compliance 2019–2020:* You must still calculate Compliance 2019–2020 (estimated calculation in fall 2020) with the v1.3 Calculator. Because the v1.4 Extended Calculator records only one set of exceptions and adjustments, you will initially copy exceptions and adjustments from the eligibility side of *19. 19-20 Exc & Adj* tab in v1.3 into the *23. 19-20 Exc & Adj* tab in v1.4 Extended. Once expenditure data are final for fiscal year 2019–2020, you will need to complete the compliance tables in v1.3 and copy/paste the information in v1.4 Extended to match what was entered on the compliance side in v1.3.

The following sections provide exact instructions for copying compliance data for each exception and adjustment in v1.3 and pasting those data into v1.4 Extended.

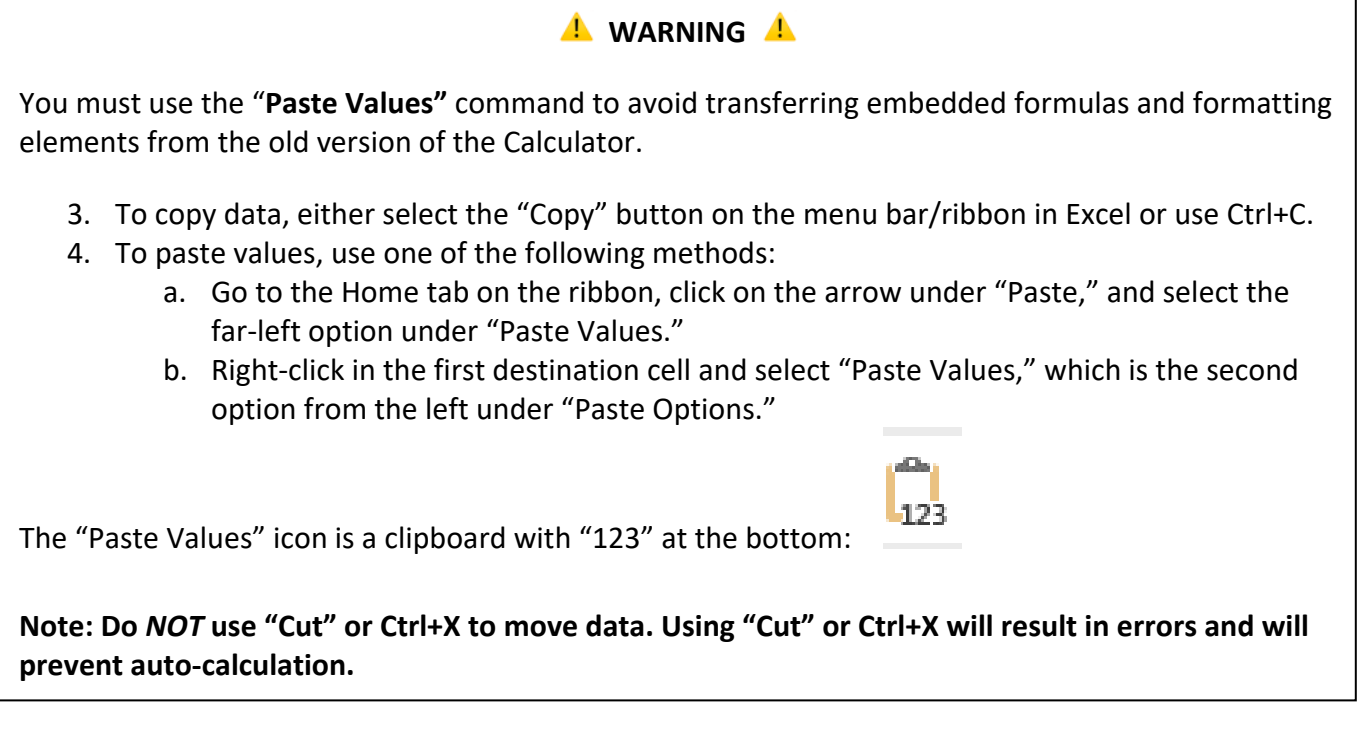

## Exc & Adj Tabs (section 2 of 6)

*Notes: The following steps are for transferring the exception and adjustment compliance data from v1.3 to the Exc & Adj tabs in v1.4 Extended. Repeat steps for each fiscal year.*

*The cell rows and columns will not correspond between the Calculators for these tabs because v1.4 Extended captures only one set of historical exceptions and adjustment per year, not both eligibility and compliance data tables.*

1) For exception (a) on the compliance side, copy cells H7–L11 for Departing Personnel in v1.3 and paste values into cells A6–E10 in v1.4 Extended. For Replacement Personnel, copy cells H15–L19 in v1.3 and paste values into cells A14–E18 in v1.4 Extended. Compare the totals between the two versions to be sure the data transferred properly.

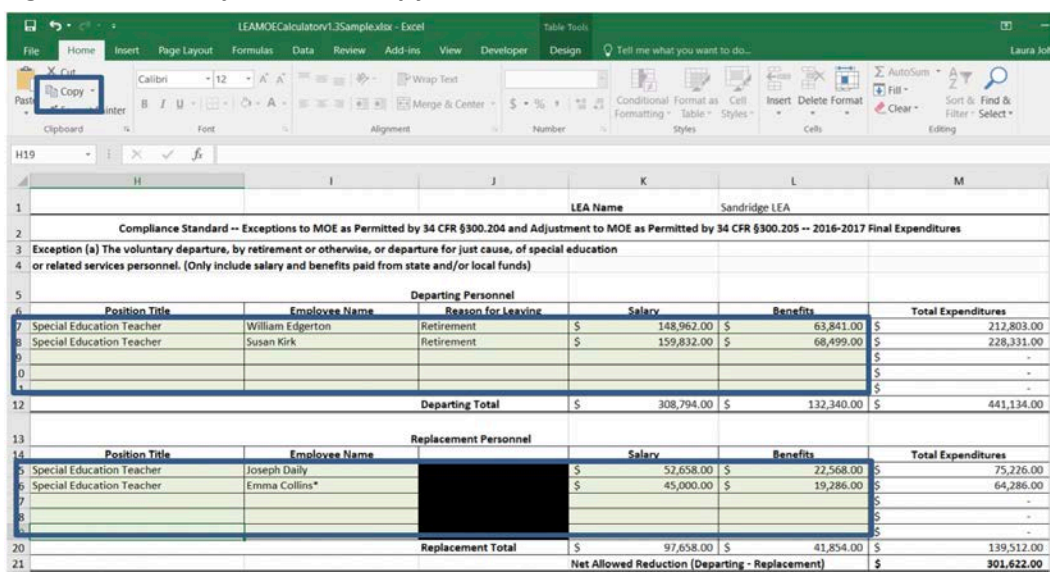

#### **Figure 7. Exc & Adj Tabs v1.3: Copy cells H7–L11**

**Figure 8. Exc & Adj Tabs v1.4 Extended: Paste values into cells A6–E10**

| 日<br>$\cdot$<br>LEAMOECalculatory1.4Extended.xlsx - Excel     |                           |                                                                                                    |                                                                       |                                                                  |                                                                             |                                                                                                   |  |  |  |
|---------------------------------------------------------------|---------------------------|----------------------------------------------------------------------------------------------------|-----------------------------------------------------------------------|------------------------------------------------------------------|-----------------------------------------------------------------------------|---------------------------------------------------------------------------------------------------|--|--|--|
| Home<br>File                                                  | Page Layout<br>Insert     | Formulas<br>Data<br>Add-ins<br>Review                                                                                                    | Developer<br>View                                                     | O Tell me what you want to do                                    |                                                                             | Laura Jo                                                                                          |  |  |  |
| alla<br>X Cut<br>Copy -<br>Paste<br>S Format Painter<br>Paste | $-12$<br>Calibri<br>Ford  | $-$ A A<br>三百一秒<br>O: A<br>Alignment                                                                                                    | Wrap Text<br>General<br>T + + EX Merge & Center<br>$5 - 16$<br>Namber | Conditional Format<br>72<br>进<br>Table<br>Formatting -<br>Styles | E<br>EY.<br>$4 - 127$<br>Cell<br>Delete Format<br>Insert<br>Styles<br>Cells | Σ AutoSum ·<br>Aw.<br>$F$ Fill $*$<br>Sort & Find &<br>Clear ~<br>Select -<br>Filter =<br>Editing |  |  |  |
| 高度<br>ħ<br>$f_{\rm r}$                                        | ×<br>r<br>$\sim$          | Exception (a) The voluntary departure, by retirement or otherwise, or departure for just cause, of special education                                                                     |                                                                       |                                                                  |                                                                             |                                                                                                   |  |  |  |
| 商品商品                                                          | A                         | B                                                                                                    | c                                                                     | Ð                                                                | E                                                                           | F.                                                                                                |  |  |  |
| <b>Paste Values</b>                                           |                           | IE as Permitted by 34 CFR §300.204 and Adjustment to MOE as Permitted by 34 CFR §300.205 -- 2016-2017                                                                                    | <b>LEA Name</b>                                                       |                                                                  |                                                                             |                                                                                                   |  |  |  |
| 岛<br>6<br>123<br>Values (V)<br>œ                              |                           | voluntary departure, by retirement or otherwise, or departure for just cause, of special education<br>s personnel. (Only include salary and benefits paid from state and/or local funds) | <b>Departing Personnel</b>                                            |                                                                  |                                                                             |                                                                                                   |  |  |  |
| Paste Special                                                 | <i><b>ution Title</b></i> | <b>Employee Name</b>                                                                                                    | <b>Reason for Leaving</b>                                             | Salary                                                           | <b>Benefits</b>                                                             | <b>Total Expenditures</b>                                                                         |  |  |  |
| ъ                                                             |                           |                                                                                                    |                                                                       |                                                                  |                                                                             |                                                                                                   |  |  |  |
| 8                                                             |                           |                                                                                                    |                                                                       |                                                                  |                                                                             | ×.<br>$\sim$                                                                                      |  |  |  |
| $\mathbf{q}$                                                  |                           |                                                                                                    |                                                                       |                                                                  |                                                                             |                                                                                                   |  |  |  |
| 10                                                            |                           |                                                                                                    |                                                                       |                                                                  |                                                                             |                                                                                                   |  |  |  |
| 11                                                            |                           |                                                                                                    | <b>Departing Total</b>                                                | s<br>$\sim$                                                      | s                                                                           | 'S                                                                                                |  |  |  |
| 12                                                            |                           |                                                                                                    | <b>Replacement Personnel</b>                                          |                                                                  |                                                                             |                                                                                                   |  |  |  |
| 13                                                            | <b>Position Title</b>     | <b>Employee Name</b>                                                                                                    |                                                                       | Salary                                                           | <b>Benefits</b>                                                             | <b>Total Expenditures</b>                                                                         |  |  |  |
|                                                               |                           |                                                                                                    |                                                                       |                                                                  |                                                                             |                                                                                                   |  |  |  |
|                                                               |                           |                                                                                                    |                                                                       |                                                                  |                                                                             |                                                                                                   |  |  |  |
|                                                               |                           |                                                                                                    |                                                                       |                                                                  |                                                                             | ×                                                                                                 |  |  |  |
|                                                               |                           |                                                                                                    |                                                                       |                                                                  |                                                                             | $\sim$                                                                                            |  |  |  |
| 19                                                            |                           |                                                                                                    | <b>Replacement Total</b>                                              | s<br>$\sim$                                                      | s<br>$\sim$                                                                 | Ś<br>$\sim$                                                                                       |  |  |  |
| 20                                                            |                           |                                                                                                    |                                                                       | Net Allowed Reduction (Departing - Replacement)                  |                                                                             |                                                                                                   |  |  |  |

## Exc & Adj Tabs (section 3 of 6)

- 2) For exception (b), you will only need to copy data if you chose to use a manual calculation. If you chose to use the Calculator's auto-calculation, all calculations will be done in v1.4 Extended. For manual data entry, copy cells I25–L25 in v1.3 on the compliance side and paste into cells B24–E24 in v1.4 Extended.
- 3) For exception (c) on the compliance side, copy cells H41–J45 in v1.3 and paste into cells A40– C44 in v1.4 Extended. Compare the totals between the two versions to be sure the data transferred properly.

**Figure 9. Exc & Adj Tabs v1.3: Copy cells H41–J45**

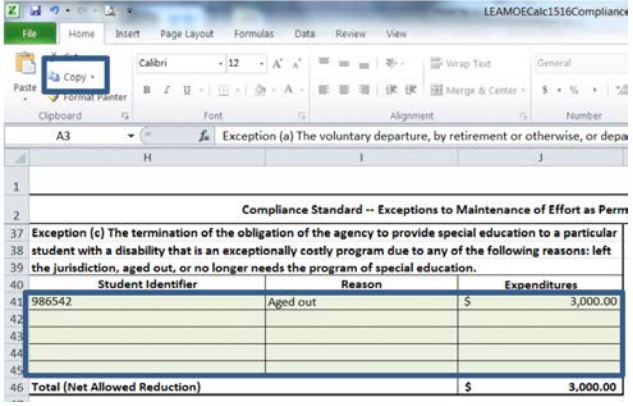

#### **Figure 10. Exc & Adj Tabs v1.4 Extended: Paste values into cells A40–C44**

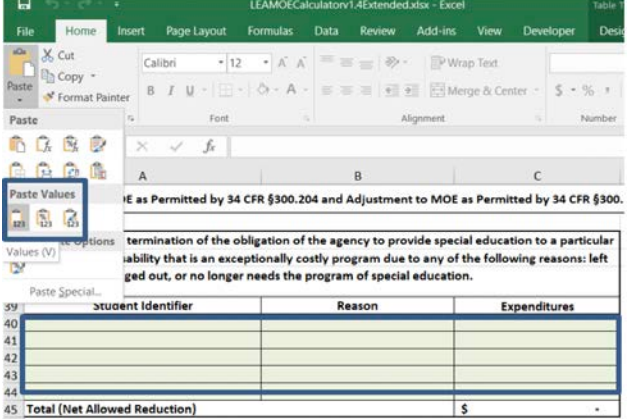

# Exc & Adj Tabs (section 4 of 6)

4) For exception (d) on the compliance side, copy cells H51–I55 in v1.3 and paste into cells A50– B54 in v1.4 Extended. Compare the totals between the two versions to be sure the data transferred properly.

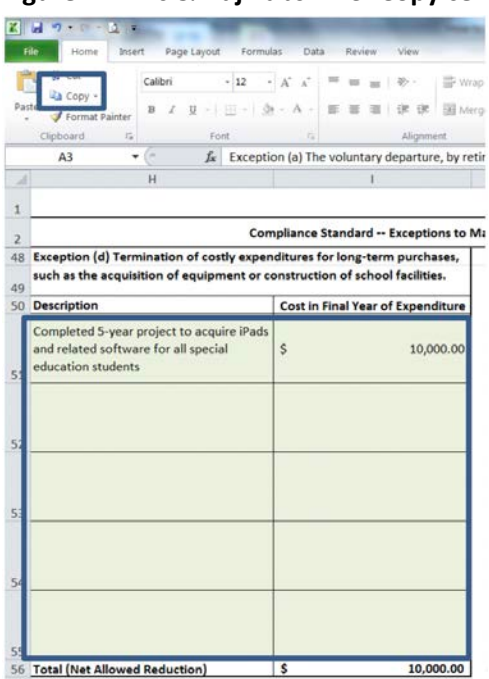

#### **Figure 11. Exc & Adj Tabs v1.3: Copy cells H51–I55**

#### **Figure 12. Exc & Adj Tabs v1.4 Extended: Paste values into cells A50–B54**

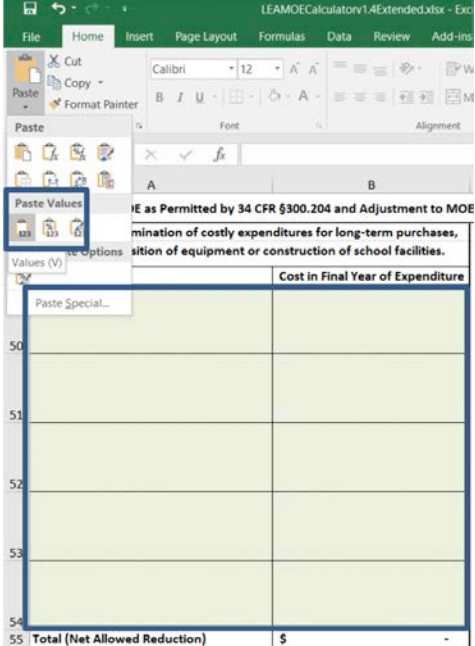

## Exc & Adj Tabs (section 5 of 6)

5) For exception (e) on the compliance side, copy cells H61–I65 in v1.3 and paste values into cells A60–B64 in v1.4 Extended. This transfer will not be needed or possible if the exception is not permitted and the cells are shaded black. Compare the totals between the two versions to be sure the data transferred properly.

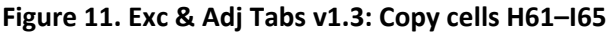

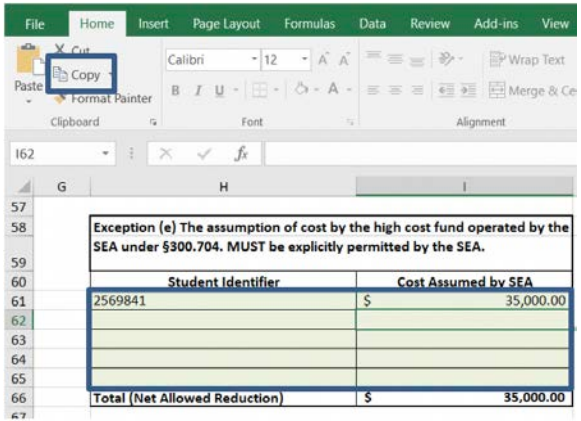

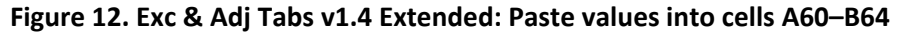

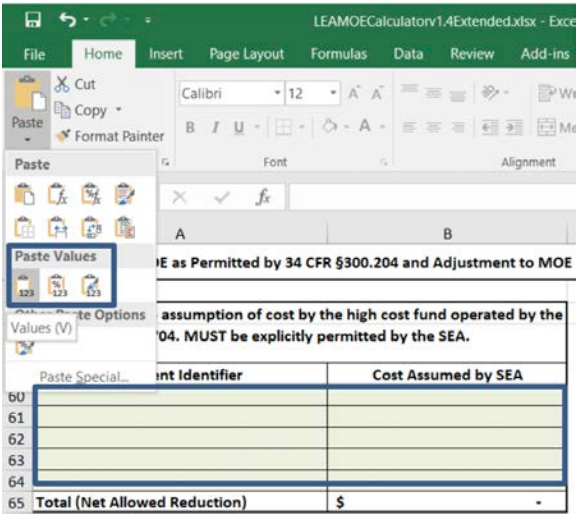

# Exc & Adj Tabs (section 6 of 6)

6) For the LEA MOE adjustment on the compliance side, copy cell I70 in v1.3 and paste values in cell B69 in v1.4 Extended.

#### **Figure 13. Exc & Adj Tabs v1.3: Copy cell I70**

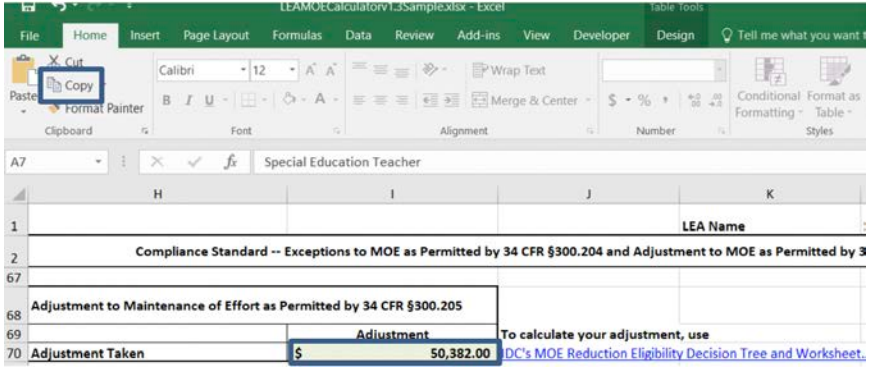

#### **Figure 14. Exc & Adj Tabs v1.4 Extended: Paste values into cell B69**

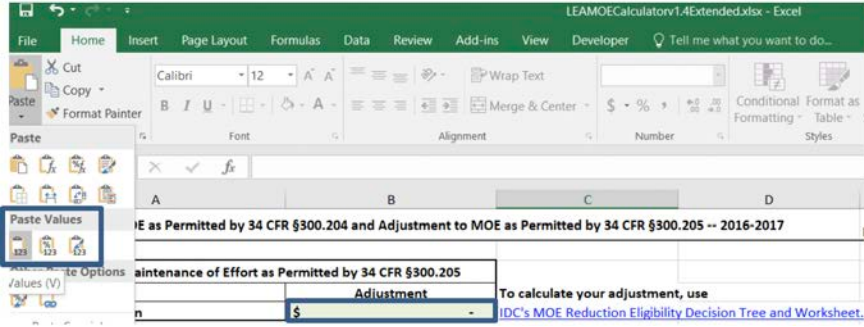

7) Repeat these steps for exceptions (a) through (e) plus the adjustment for each Exc & Adj tab for each year 2016–2017 through 2019–2020 for which you have data.

## MOE Tabs

Copying and pasting is not needed on the MOE tabs because all values are calculated. You should verify that cell B1 is set to the appropriate standard, Eligibility or Compliance. The starting value for v1.4 Extended is Eligibility for all years 2020–2021 through 2024–2025.

## Tab 24. LEA or SEA Worksheet

Do not forget to copy any relevant data you entered on this tab to the same tab in v1.4 Extended. If you created any links to this tab, such as for exception (a) on the Exc & Adj tabs, you may need to update those formulas.

## Compare Data

After you have transferred all of your data into v1.4 Extended of the LEA MOE Calculator, compare rows for the same years on the Multi-Year MOE Summaries from the two Calculators. If anything does not match, double check your data entry. If there are still discrepancies, contact cifr info@wested.org or your CIFR TA provider for further assistance

# **Checklist**

*.*

Use the checklist in Table 2 to track the data migration process.

#### **Table 2. Data Migration Checklist**

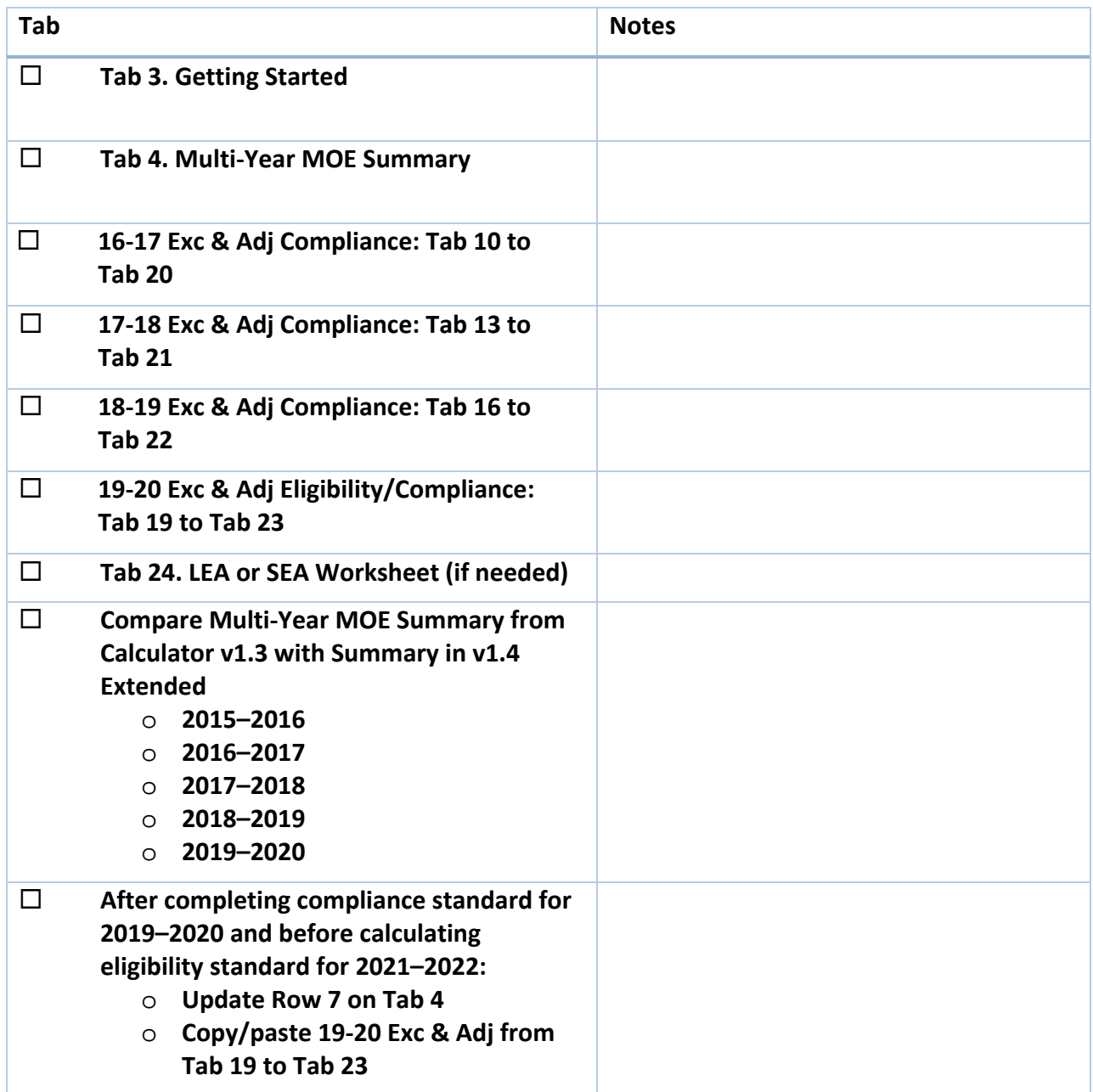

The Center for IDEA Fiscal Reporting helps states improve their capacity to report special education fiscal data. The center is a partnership among WestEd, American Institutes for Research (AIR), Technical Assistance for Excellence in Special Education (TAESE) at Utah State University, and Westat.

*The contents of this document were developed under a grant from the U.S. Department of Education, #H373F140001. However, these contents do not necessarily represent the policy of the U.S. Department of Education, and you should not assume endorsement by the Federal Government. Project Officers: Jennifer Finch and Charles Kniseley, December 2019*